# 3 出願の手続き方法

1. 「ログイン画面」で登録されたメールアドレス、パスワードを入力し、「ログイン」ボタンをクリックして ください。マイページが表示されます。

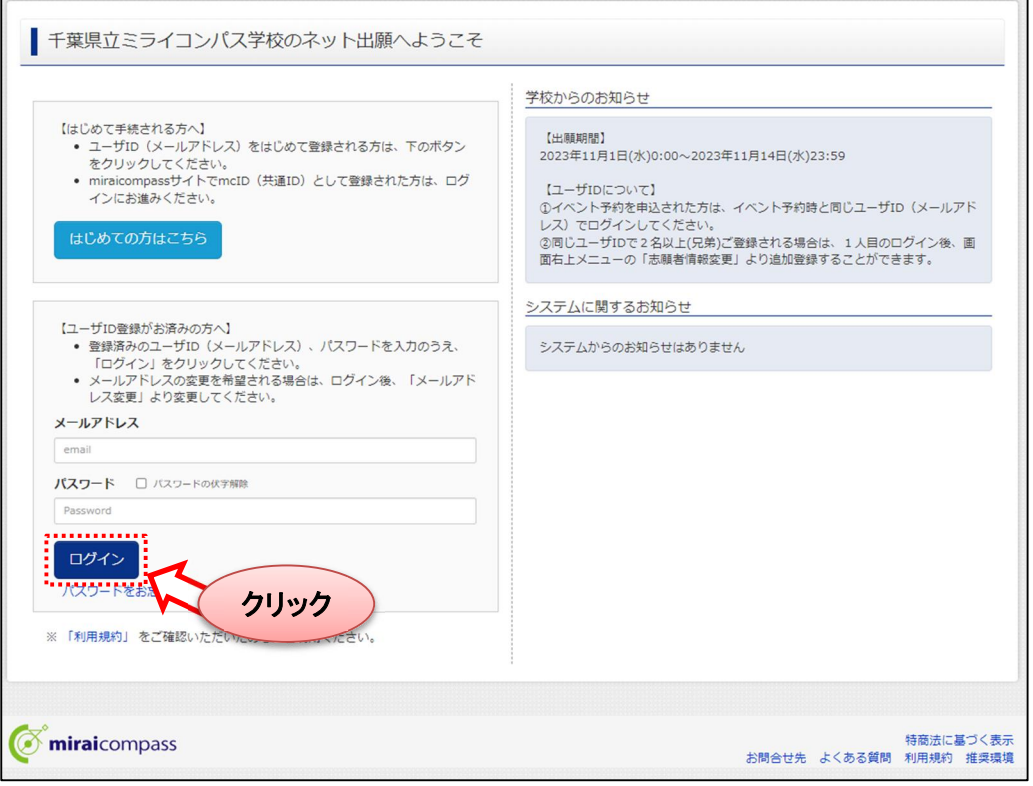

2. ログイン後の画面で出願をする志願者を選択してください。

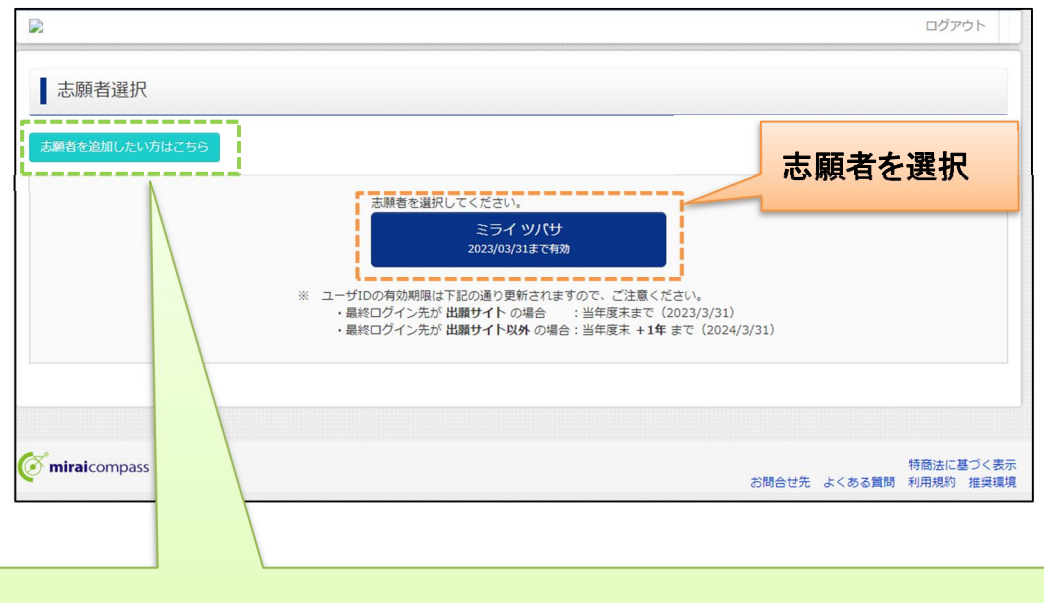

### 「志願者の追加」とは

I I

> 一つの ID で複数の志願者を登録することが可能です。志願者を追加する場合は、「志願者を追加し たい方はこちら」から登録することができます。家族内で 2 人以上の志願者がいて、一つのメールア ドレスで出願をする場合などにご利用ください。

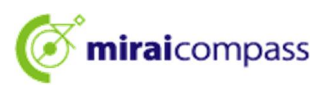

### 3. 顔写真の登録 ※写真の登録を行わないと出願手続きをすることはできません。

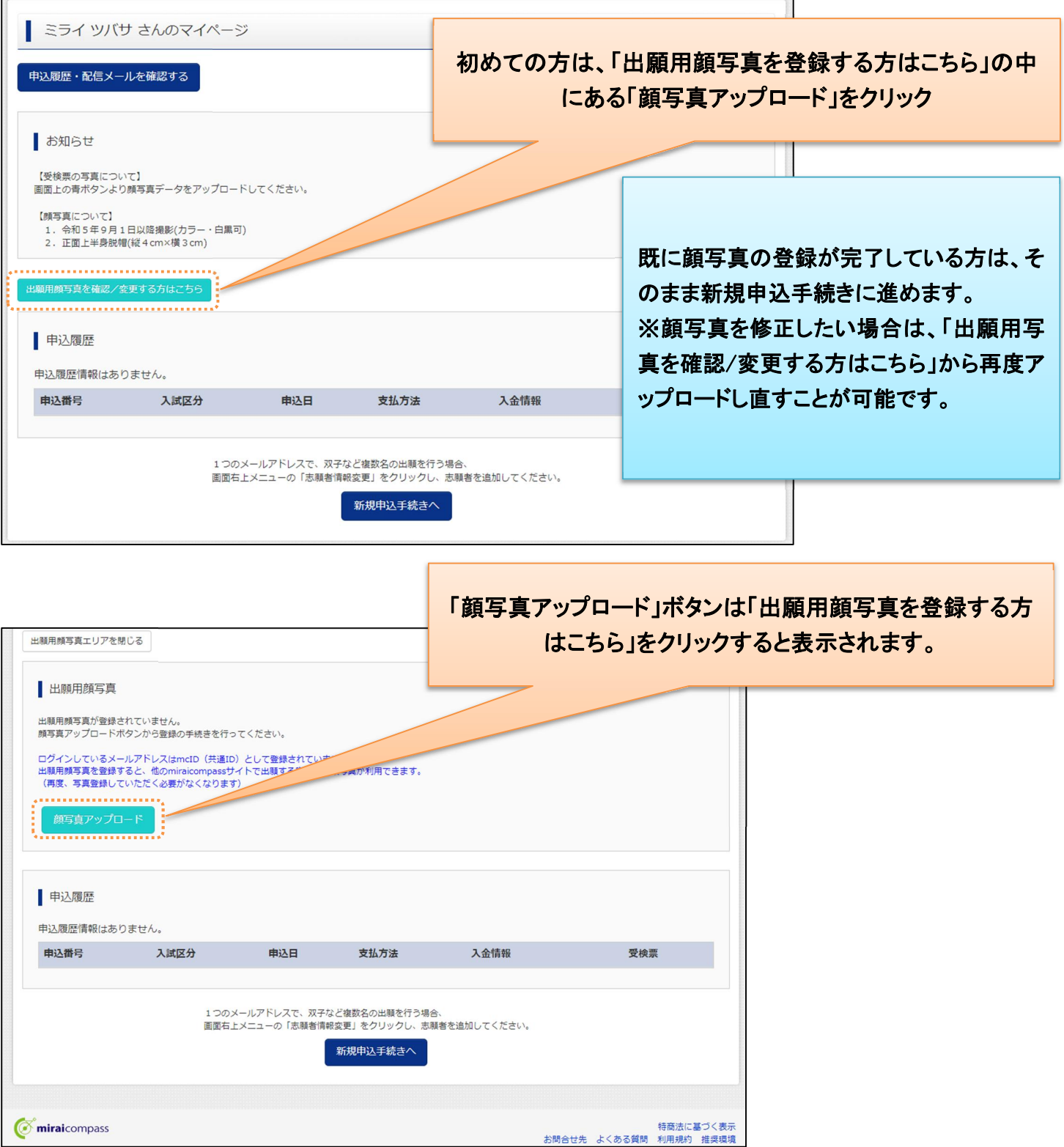

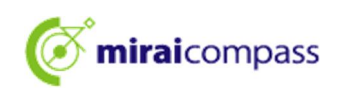

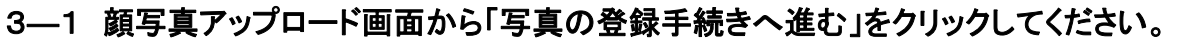

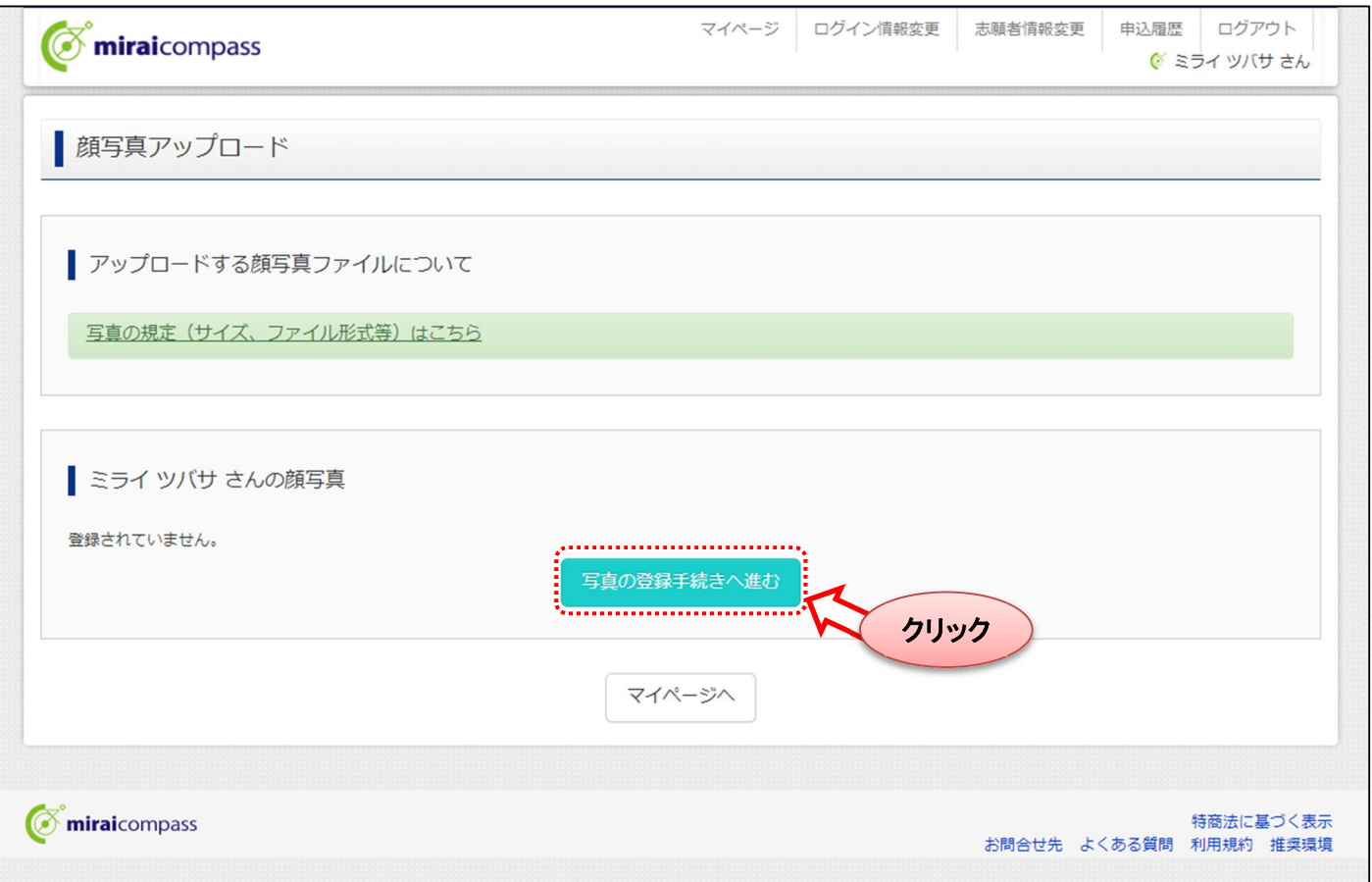

## ☆登録できる写真の基準を満たしているか確認してください。

### 【写真について】

- ① 正面上半身脱帽(縦4cm×横3cm)
- ② 令和 5 年 9 月 1 日以降に撮影したもの(カラー・白黒可)
- ③ 正面を向いたご本人の顔がはっきり確認できるもの(顔に影がないもの)
- ④ ご本人のみが写っているもの

### 【顔写真のデータについて】

- ① JPEG 形式、または PNG 形式の画像データ
- ② 推奨の画像サイズは縦幅が「600 ピクセル」、横幅が「450 ピクセル」 で、縦幅と横幅の比率が「4:3」 の割合
- ③ 低画質ではないもの(縦幅が「250 ピクセル」以上、横幅が「250 ピクセル」以上のもの)
- ④ アップロードできるデータのファイルサイズは 3MB まで

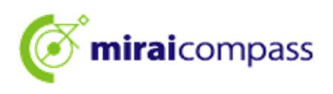

#### 3―2 Step1「写真を選ぶ」からファイルを選択して、次に進んでください。

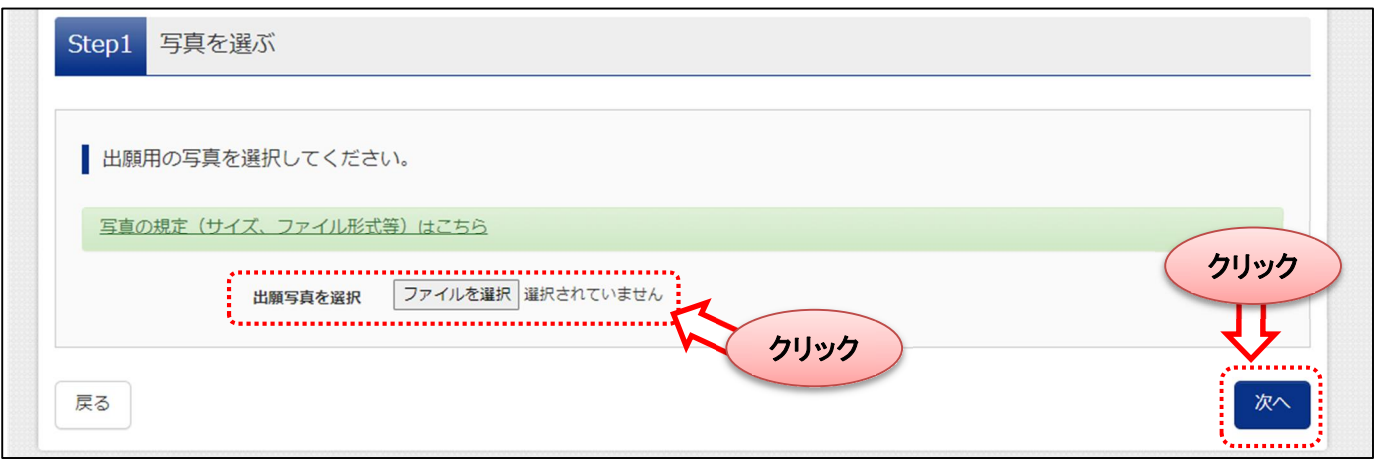

## 3―3 Step2 選択した写真を枠内に収まるように調整してください。

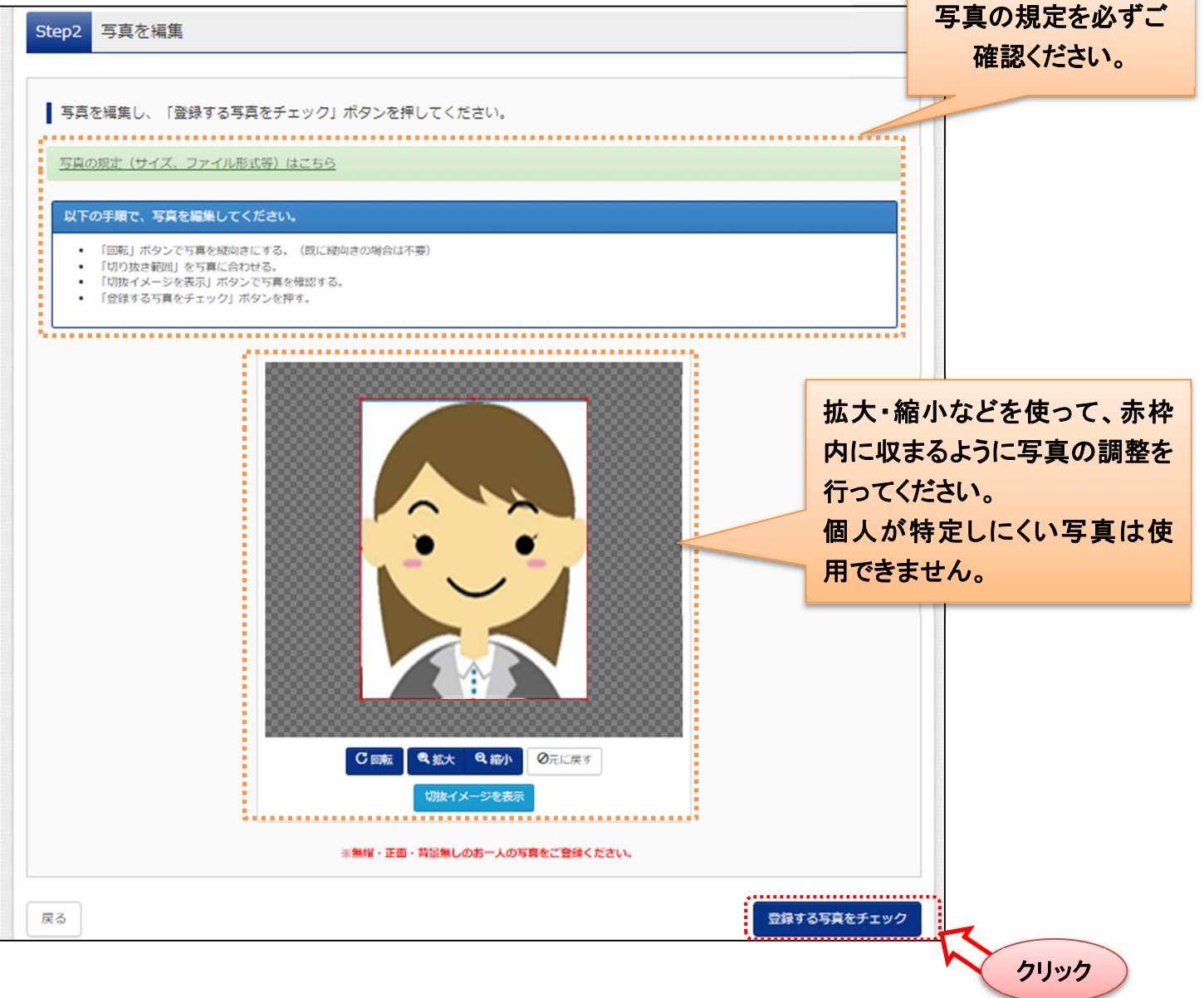

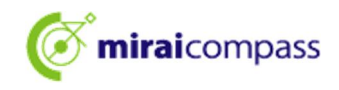

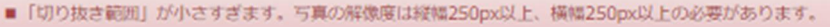

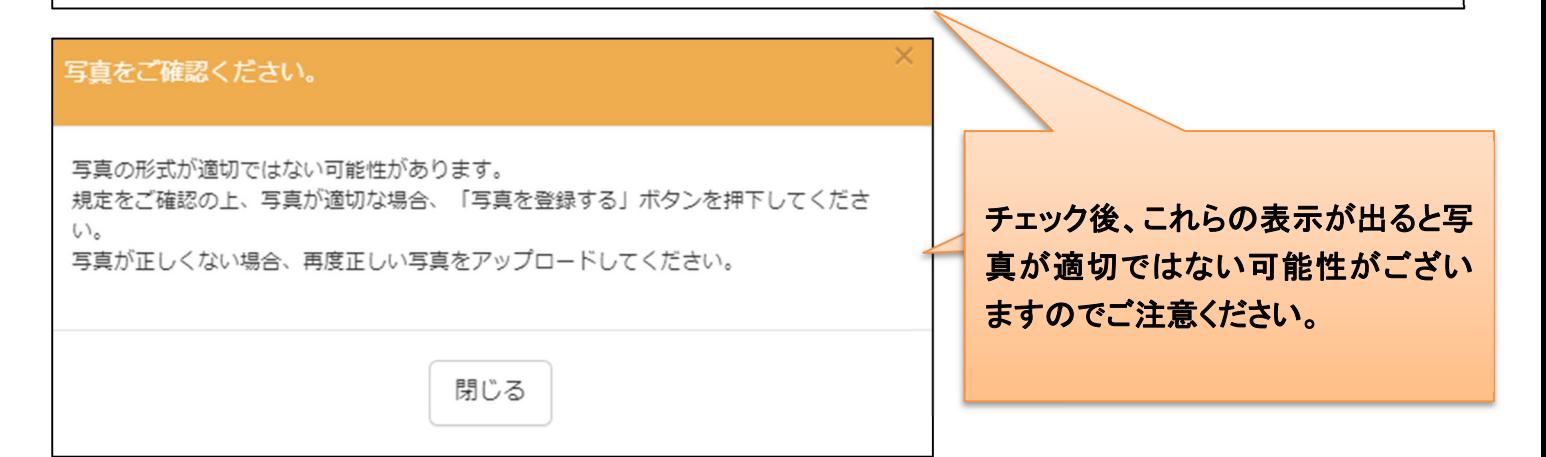

### 3―4 Step3 で顔写真の登録をすると顔写真のアップロードが完了します。

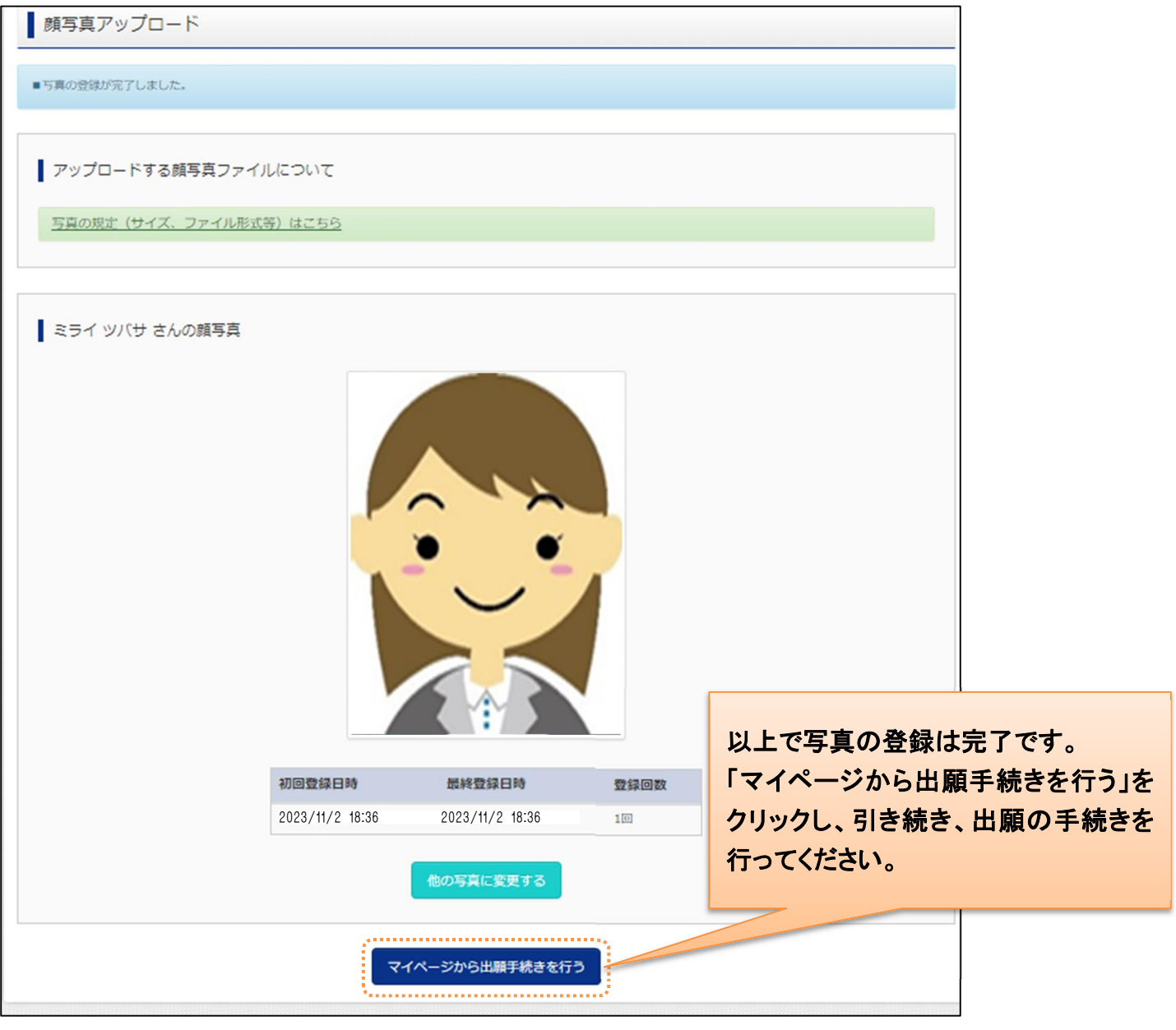

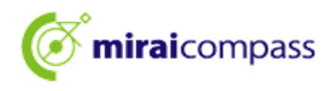

4. 新規申込手続き

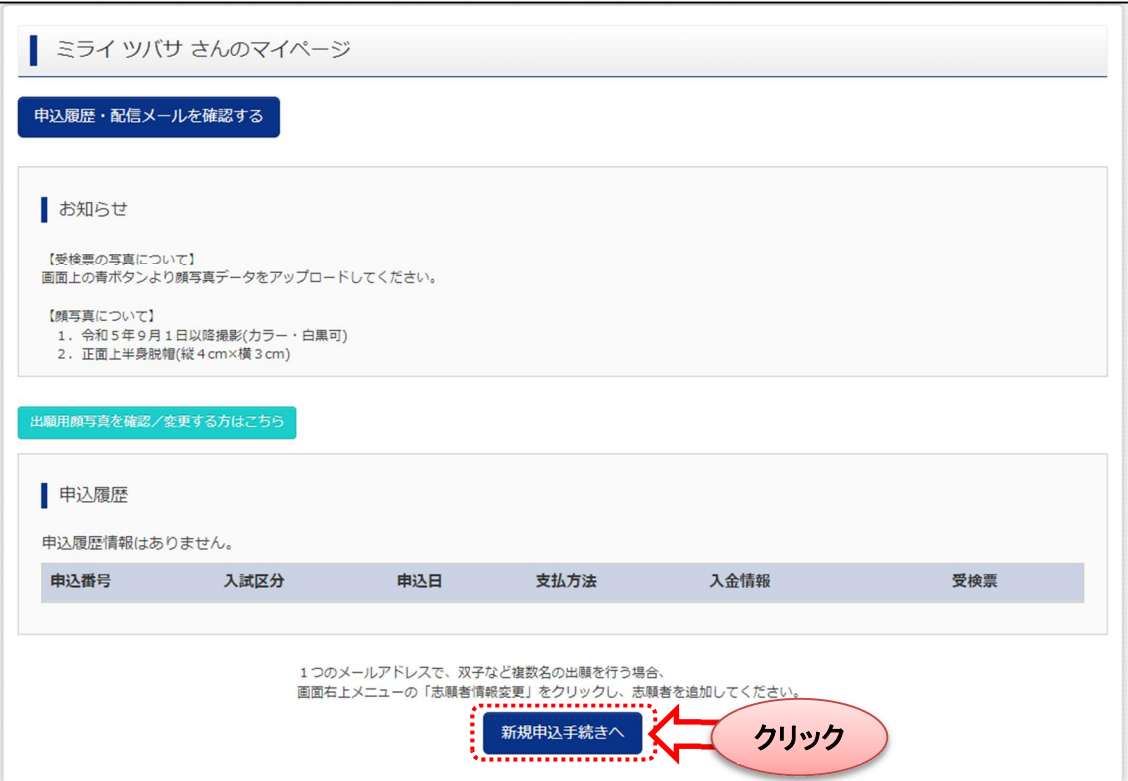

マイページより新規申込手続きへと進み、出願手続きを行ってください。

#### 5. Step1:入試区分の選択

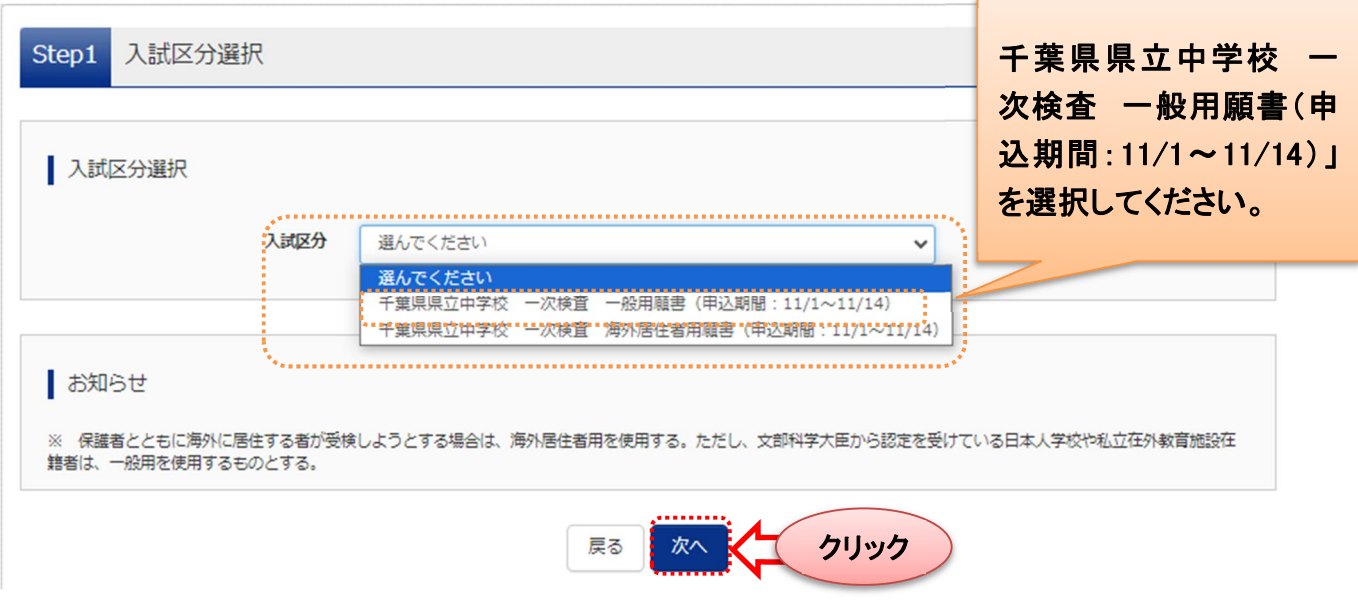

入試区分を選択して、「次へ」をクリックしてください。 次に表示される規約画面の内容を確認し、下までスクロールして次に進んでください。

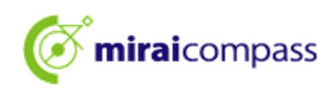

#### 6. Step2:出願情報

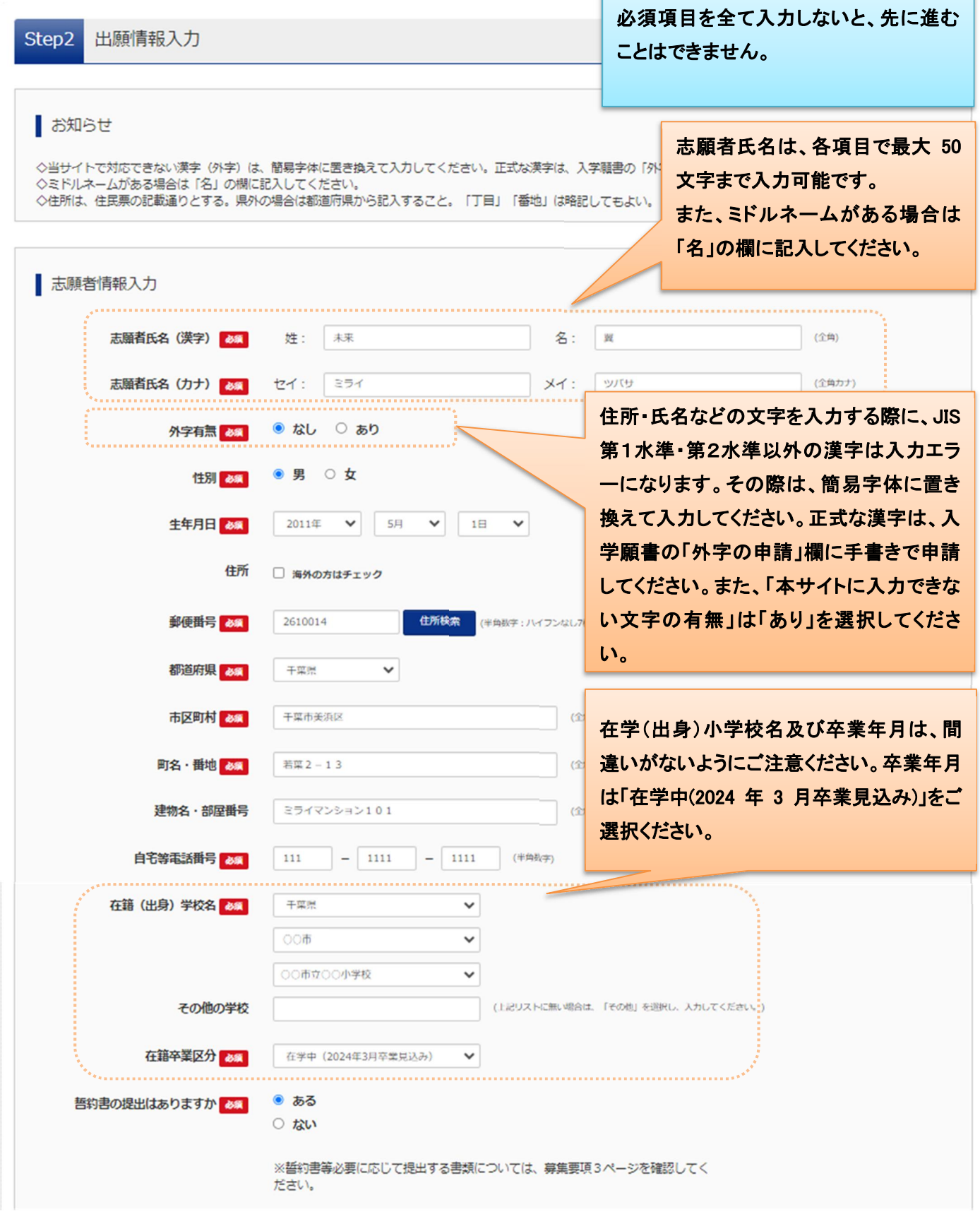

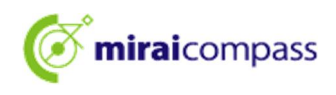

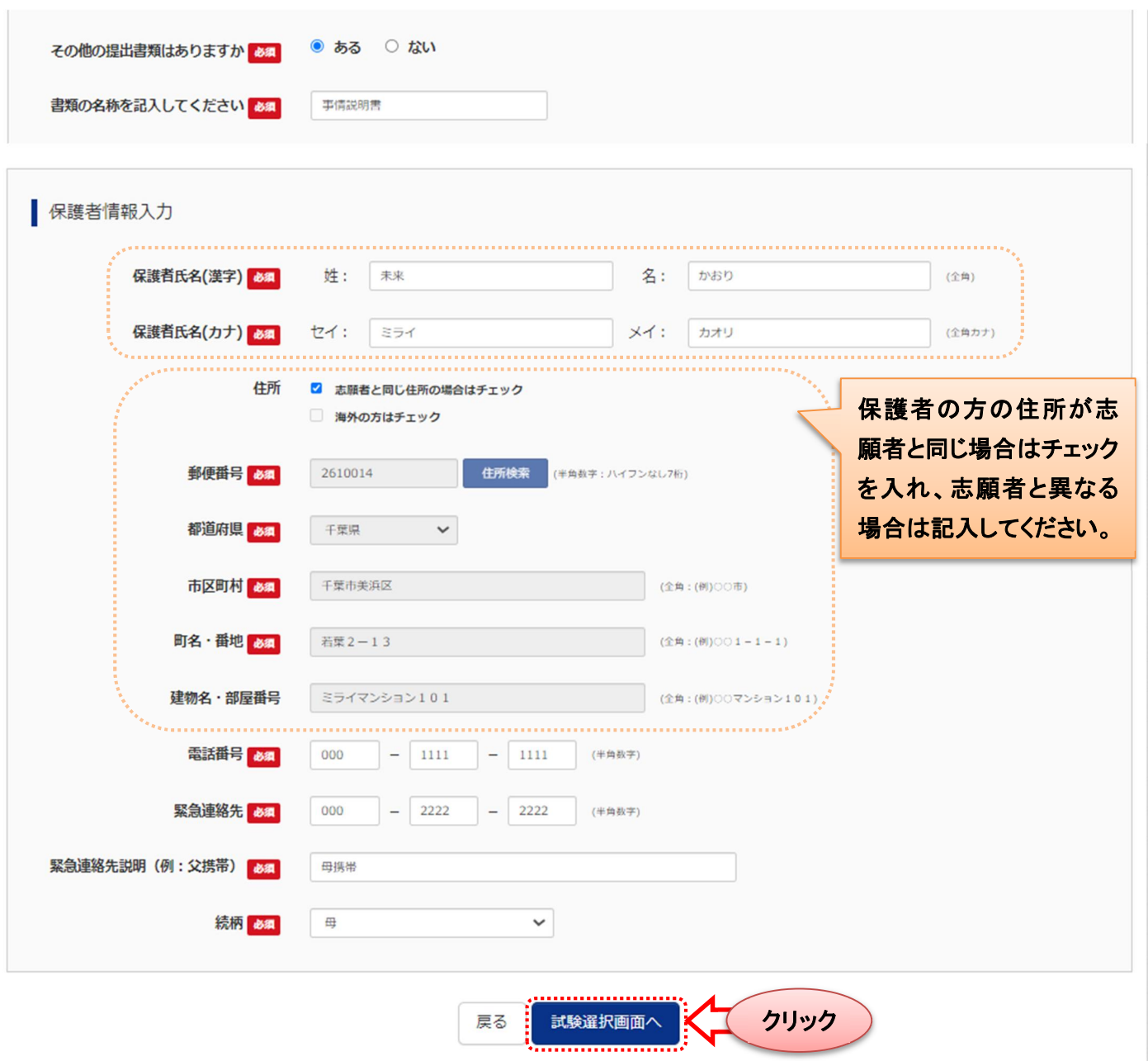

出願情報を入力後、「試験選択画面へ」をクリックしてください。

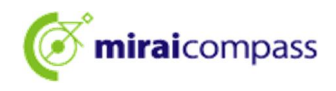

#### 7. Step3:試験選択

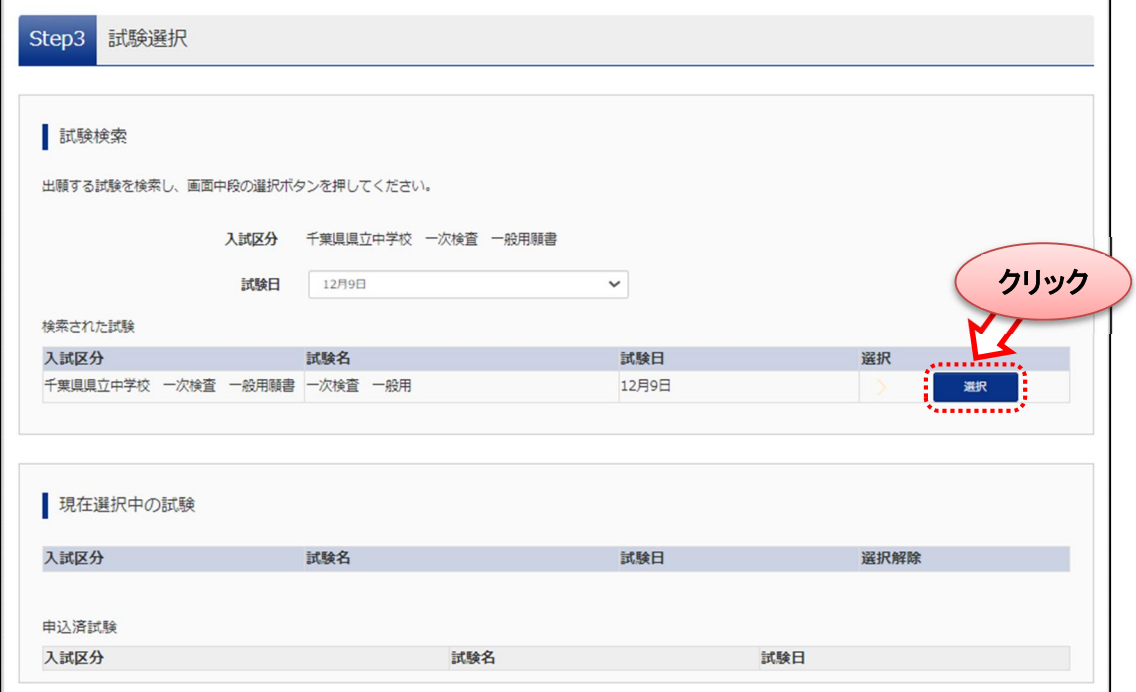

### 表示される試験に間違いがなければ、「選択」をクリックしてください。

#### ~試験選択後~

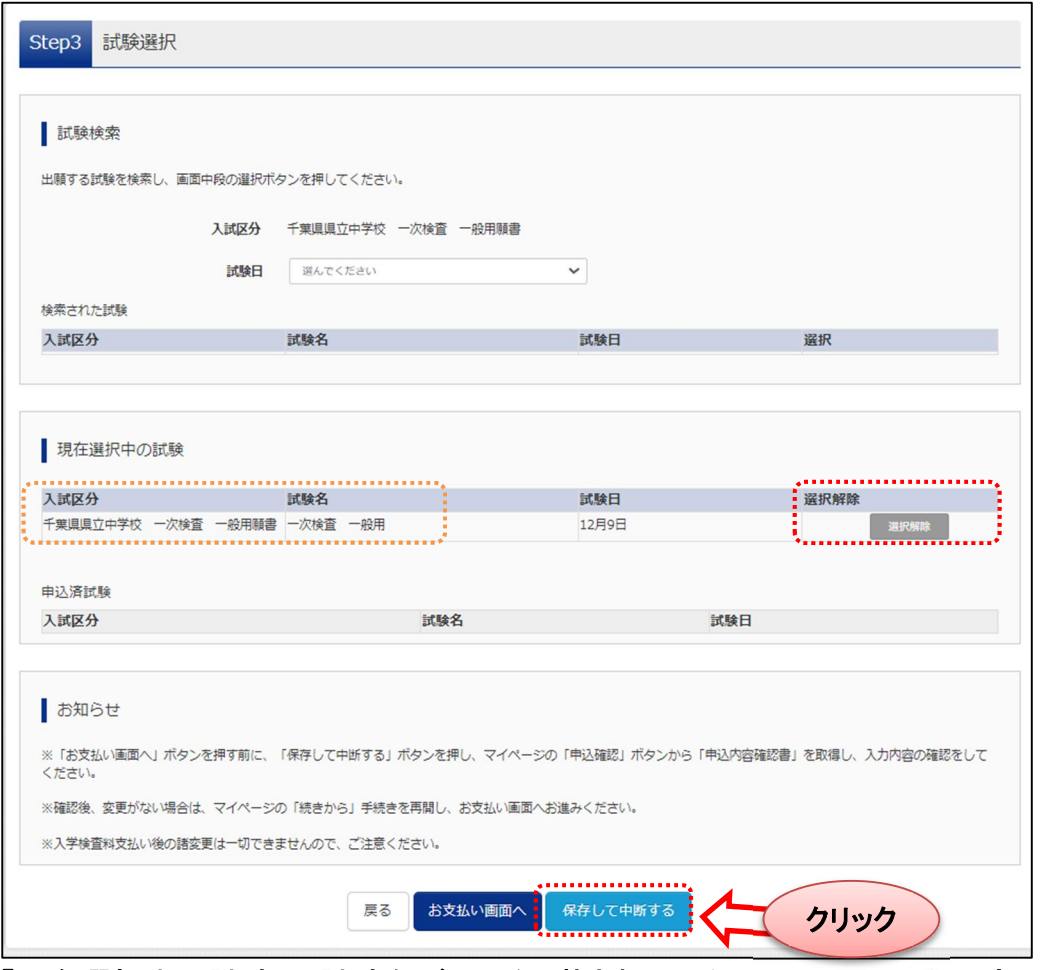

#### 「現在選択中の試験」に試験名が正しく記載されていたら Step3 の工程は完了です。

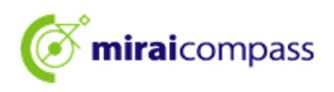

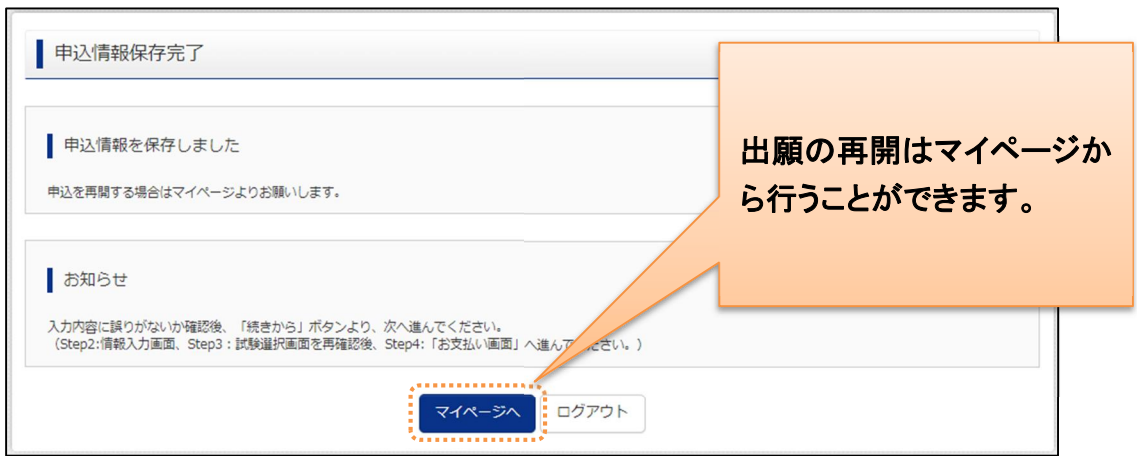

「保存して中断する」をクリックすると申込情報保存完了と表示されます。

出願完了ではないため、出願期間を過ぎると申込は取り消されますのでご注意ください。

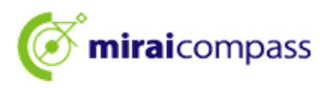

8. 一時保存した出願の手続きを再開する

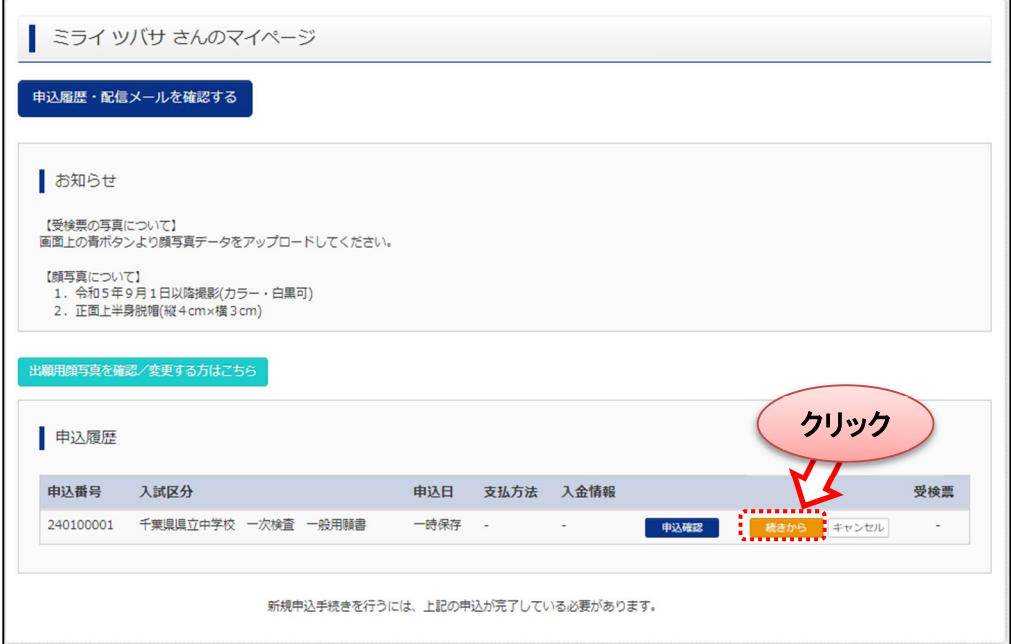

ログイン後マイページ内の「続きから」ボタンをクリックしてください。手続きが再開されます。

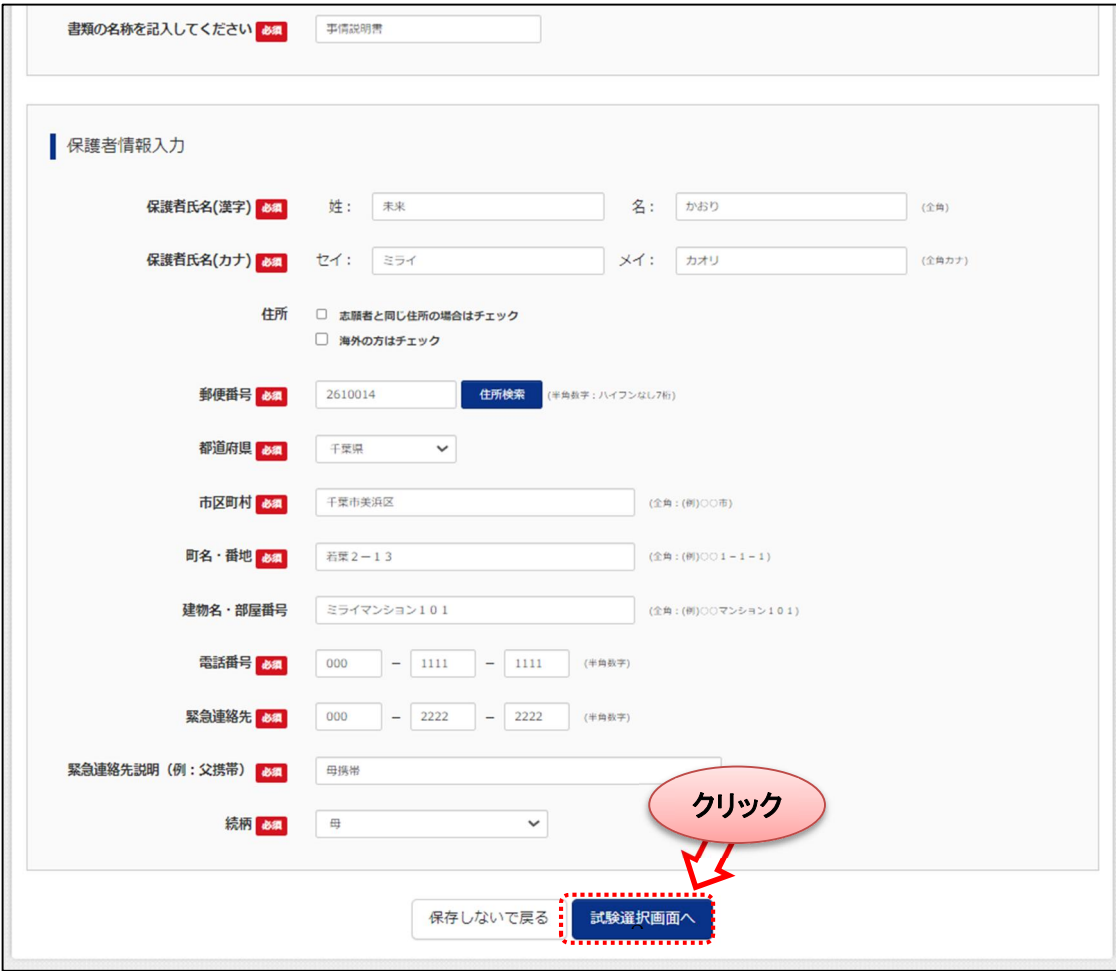

※Step2 出願情報入力は既に保存されていますので修正がない場合は、 「試験選択画面へ」をクリックして先にお進みください。

 $\overline{a}$ 

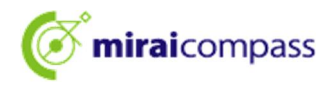

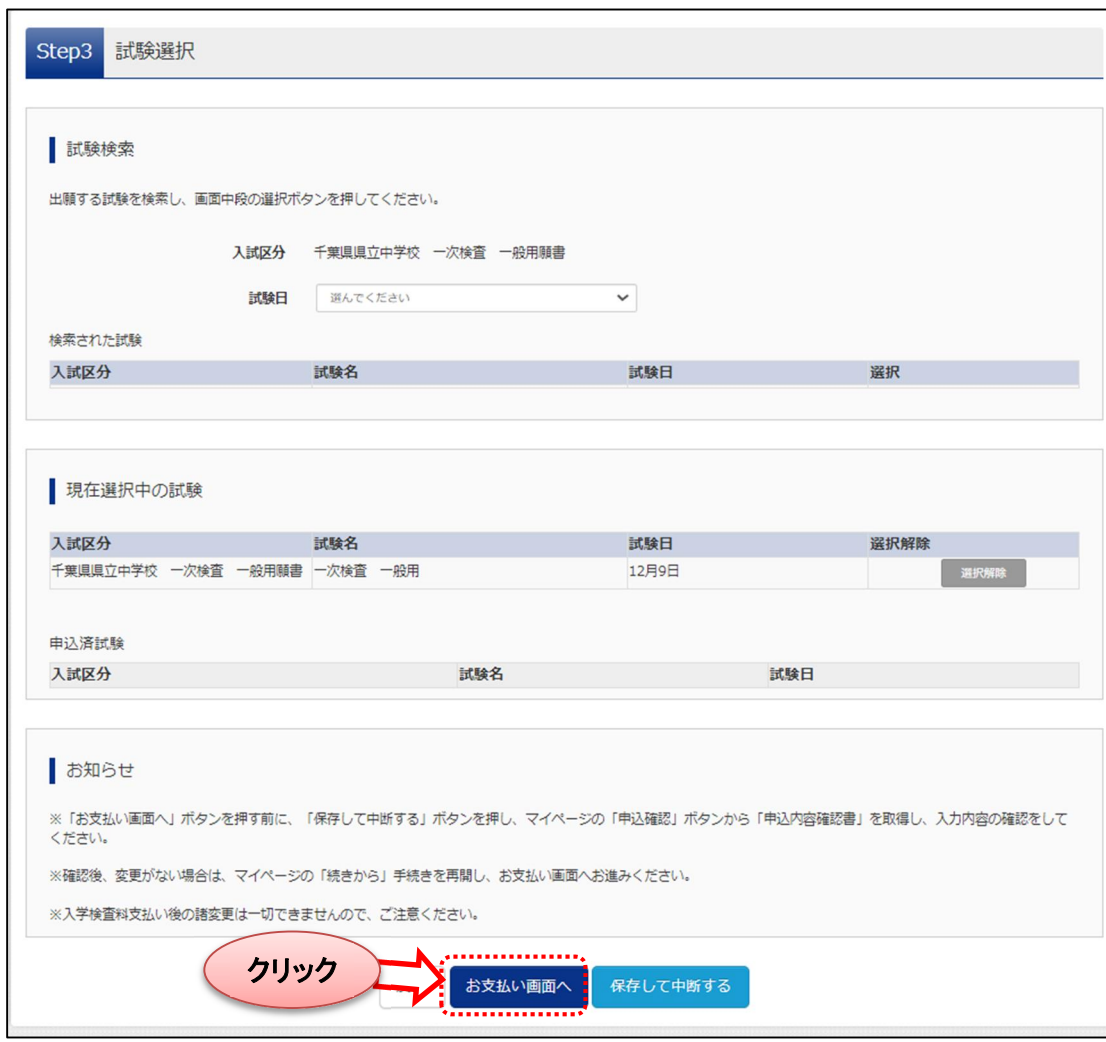

※Step3の試験選択は既に保存されていますので、修正がない場合は、

「お支払い画面へ」をクリック して先にお進みください。

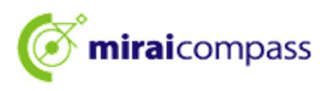

9. Step4:お支払い方法の入力・入学検査料の納付

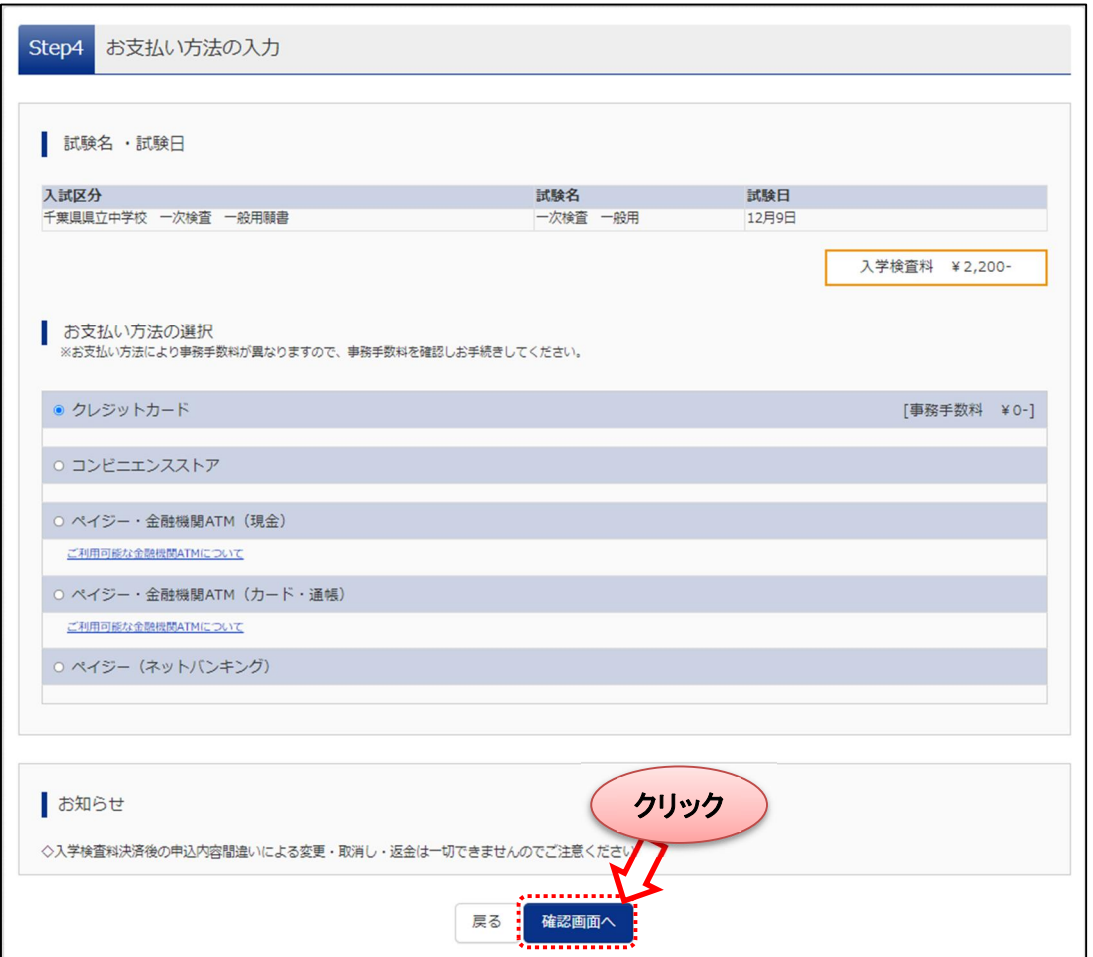

「お知らせ」をご確認の上、該当するお支払い方法を選択し、「確認画面へ」ボタンをクリックしてください。 お支払いはクレジットカード、コンビニ、金融機関、ペイジーのいずれかを選択してください。 ◎クレジットカード・・・次の確認画面でカード情報を登録することで、即時決済が可能です。

▼ご利用いただけるクレジットカード ※保護者名義での使用可能

JCB・VISA・MasterCard・AMERICAN EXPRESS・Dinners Club のいずれかでご利用可能です

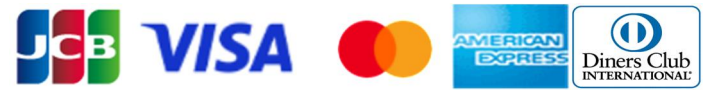

◎コンビニ・・・・・・・・コンビニで支払いをすることにより完了となります。

◎ペイジー・・・金融機関 ATM(現金)、金融機関 ATM(カード・通帳)、ネットバンキングのいずれかの 方法を選択ください。

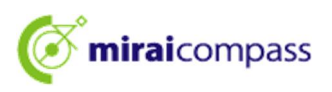

10. Step5:出願情報の確認~お支払い方法でクレジットカードを選択した場合~

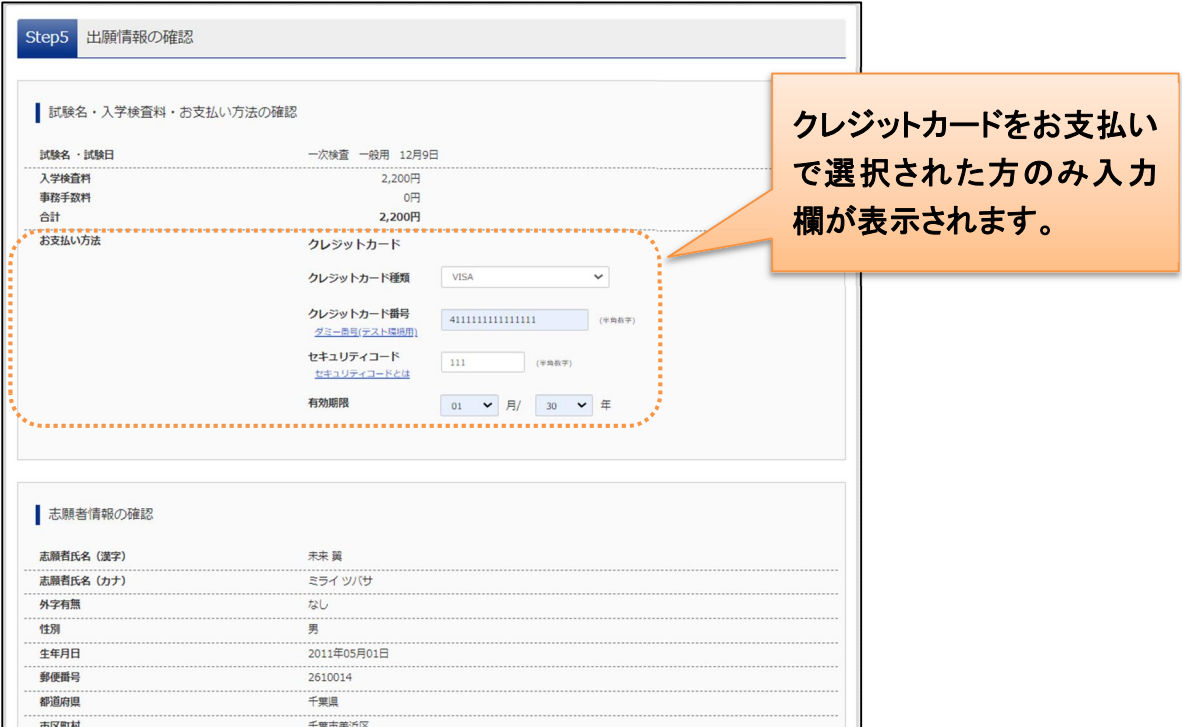

### クレジットカードでお支払いを選択された場合は、画面上部の「お支払い方法」で 入力を行ってください。

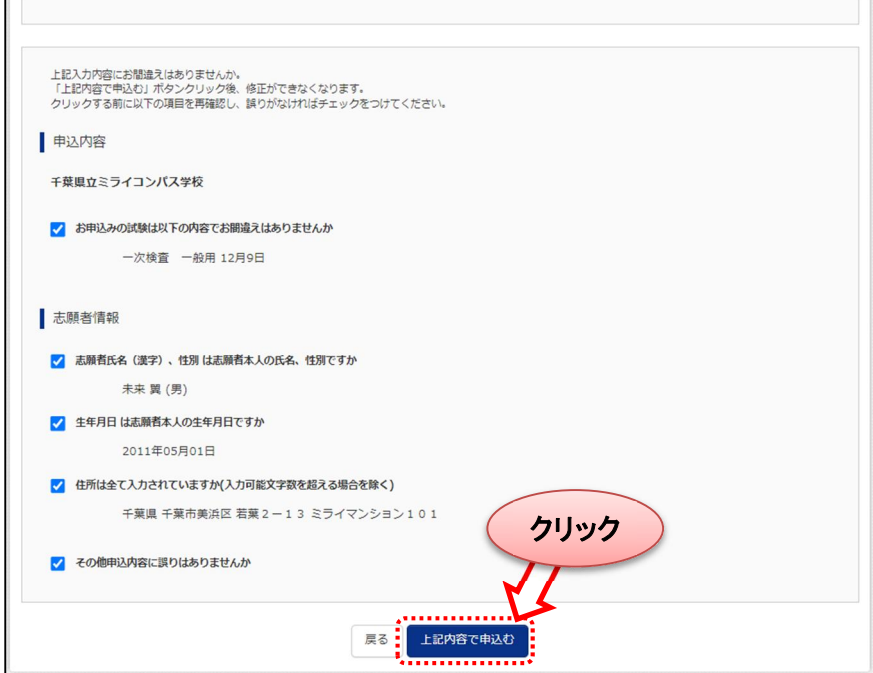

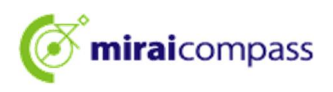

11. Step5:出願情報の確認~お支払い方法でコンビニを選択した場合~

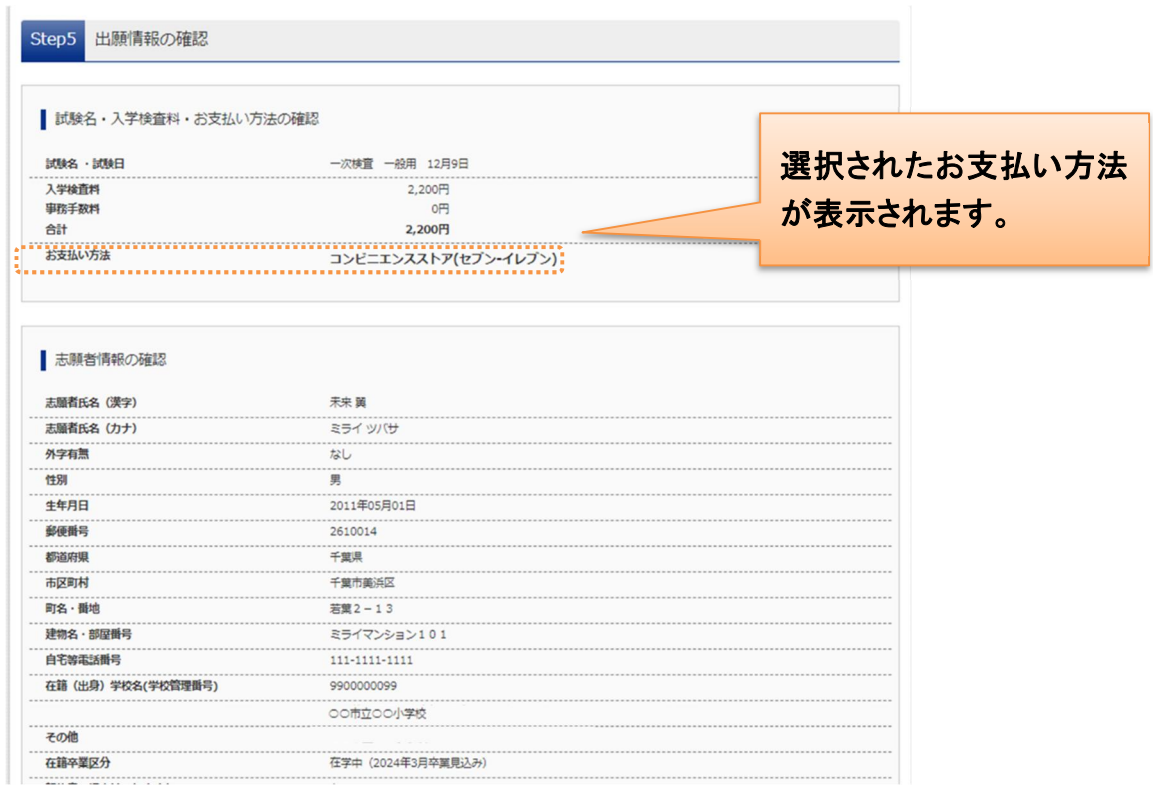

### お支払い方法でコンビニを選択された場合は、画面上部の「お支払い方法」にて、 選択したコンビニを確認してください。

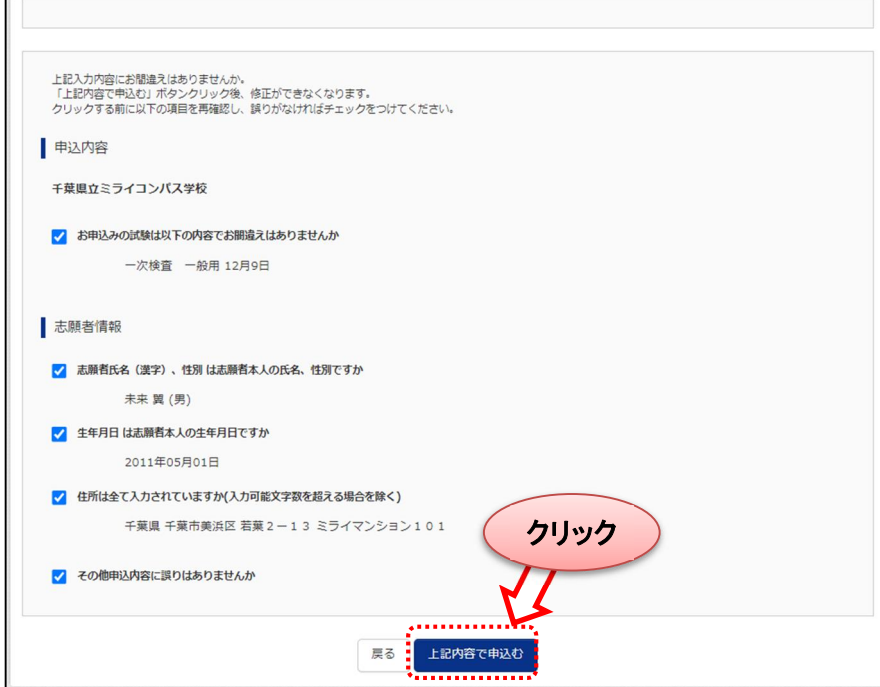

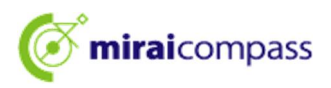

12. Step5:出願情報の確認~お支払い方法でペイジー·金融機関 ATM(現金)を選択した場合~

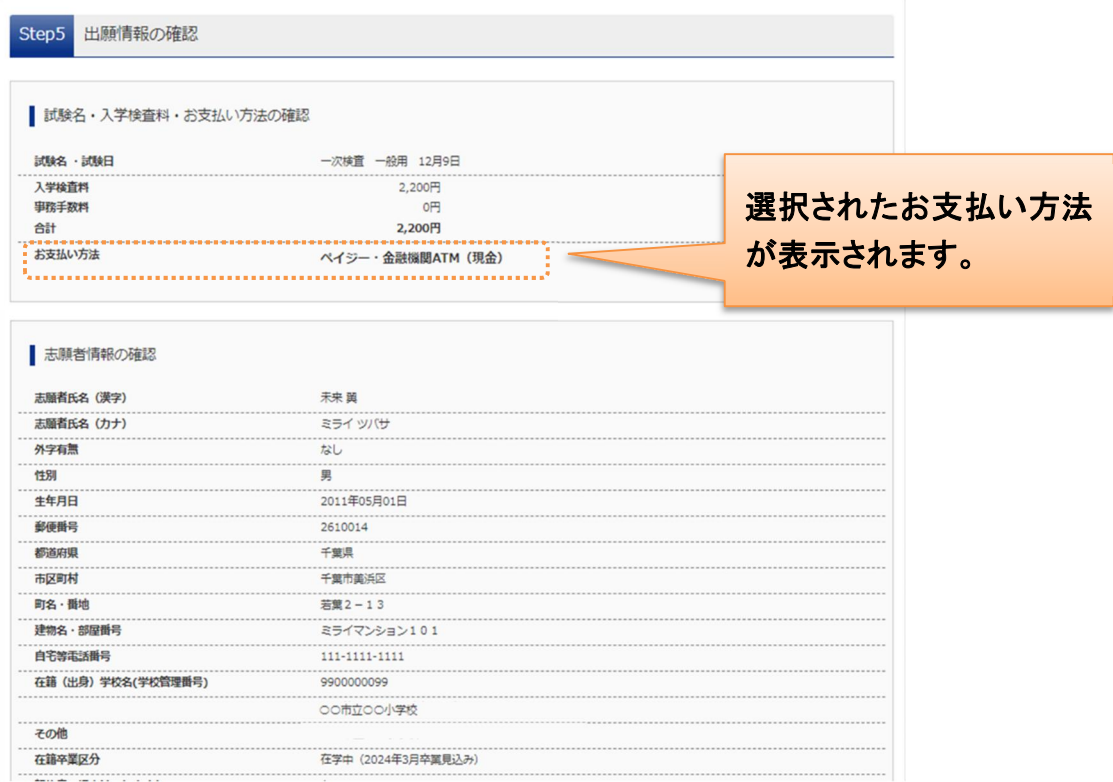

### お支払い方法でペイジーを選択された場合は、画面上部の「お支払い方法」にて、 選択したお支払い方法を確認してください。

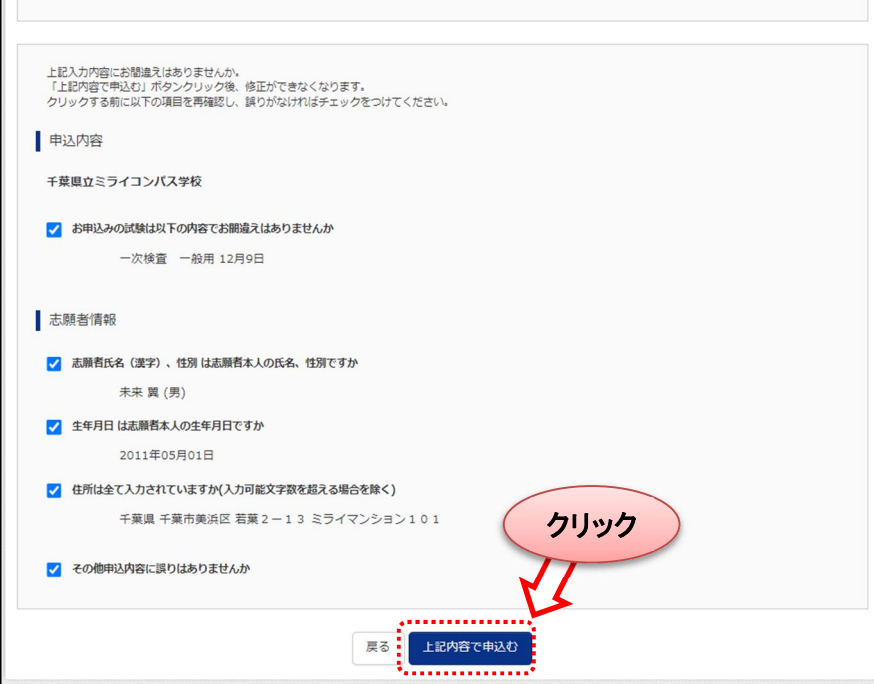

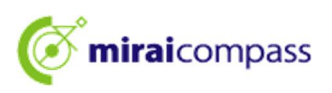

13. Step5:出願情報の確認~お支払い方法でペイジー・金融機関 ATM(カード・通帳) を選択した場合~

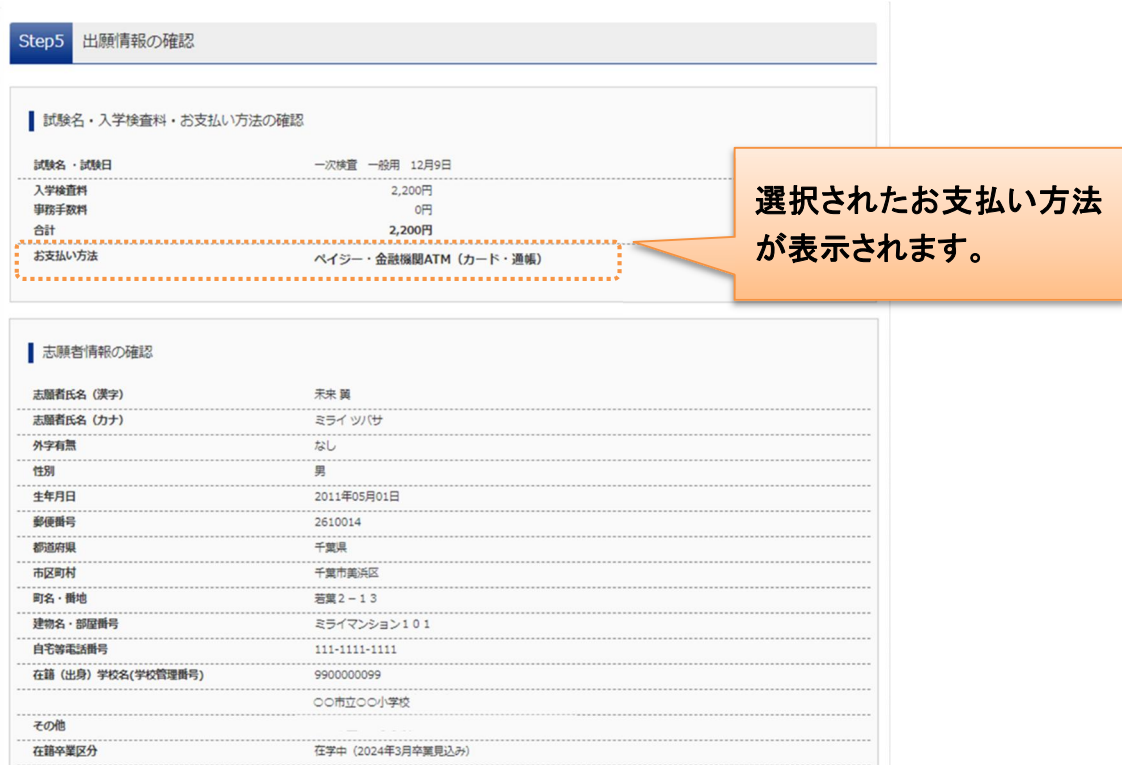

### お支払い方法でペイジーを選択された場合は、画面上部の「お支払い方法」にて、 選択したお支払い方法を確認してください。

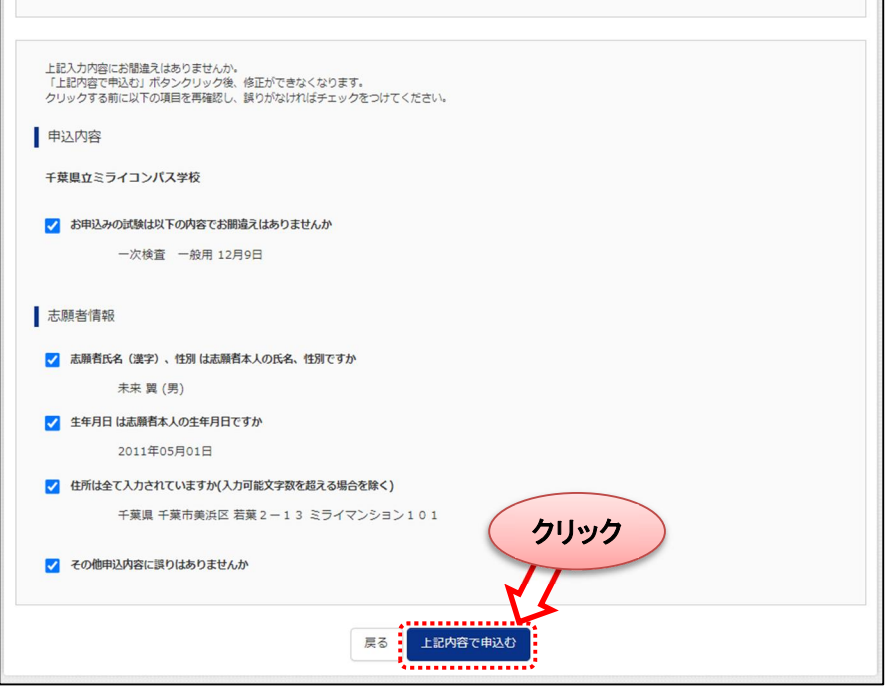

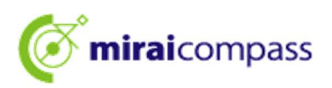

14. Step5:出願情報の確認~お支払い方法でペイジー(ネットバンキング)を選択した場合~

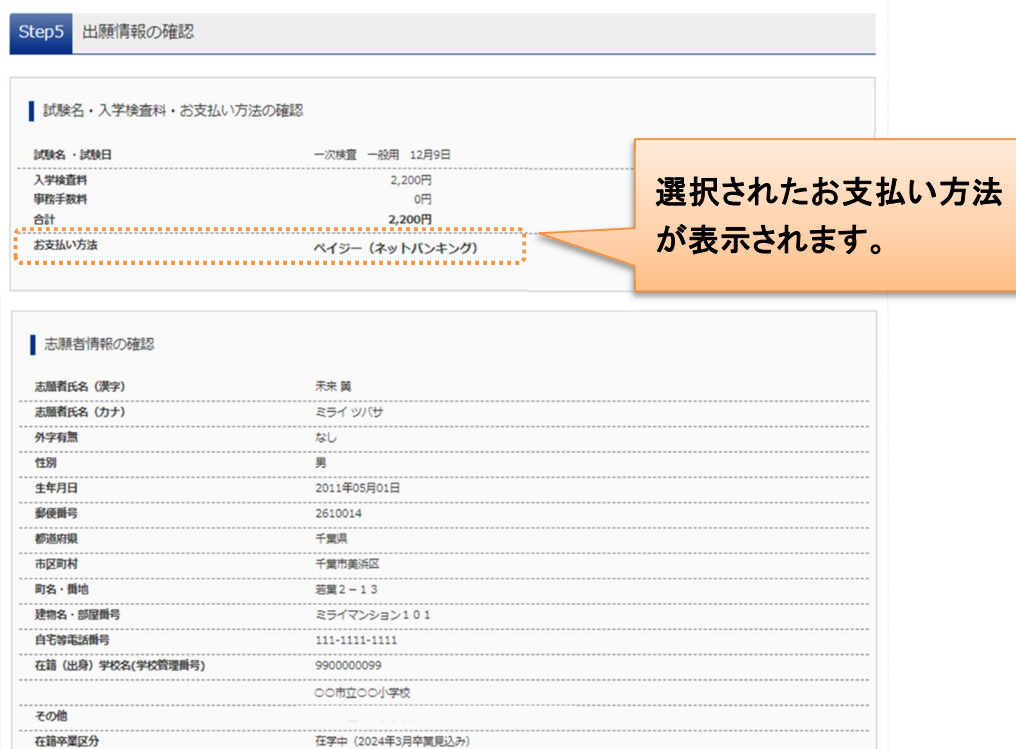

### お支払い方法でペイジーを選択された場合は、画面上部の「お支払い方法」にて、 選択したお支払い方法を確認してください。

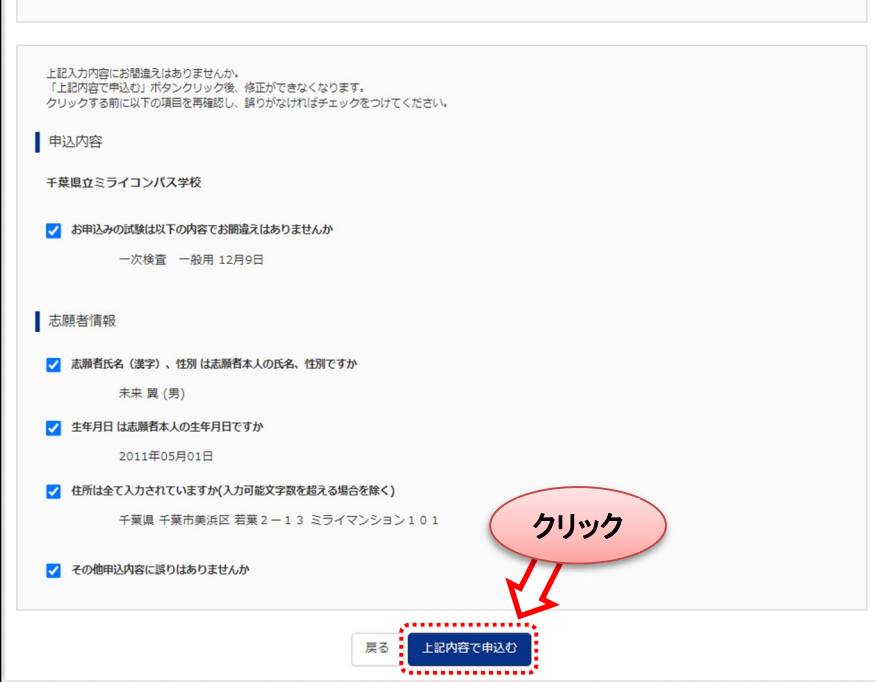

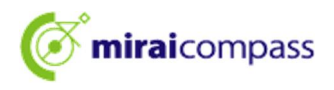

15. Step6:志願者情報登録・入学検査料納付完了

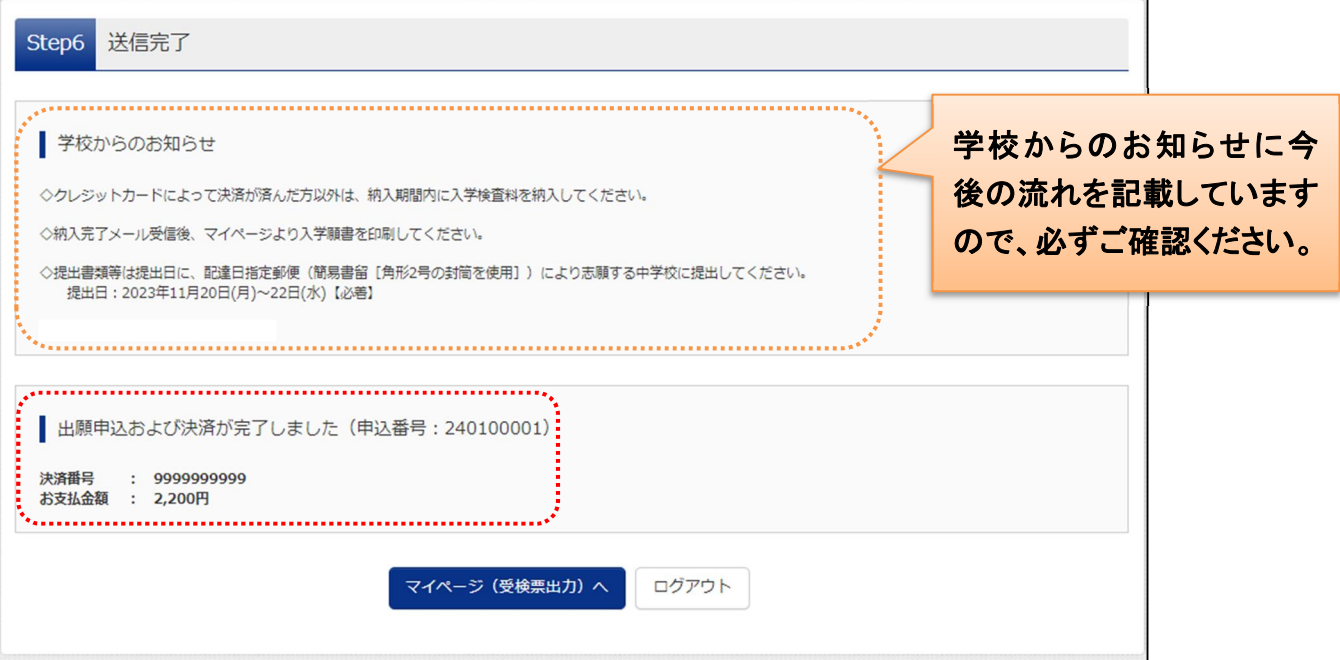

以上で志願者情報登録・入学検査料納付完了となります。 ただし、これだけでは出願は完了していませんのでご注意ください。 入学願書等を小学校へ提出し、返却された後に、志願する中学校へ郵送してください。 郵送の詳細は募集要項をご確認ください。

16. 参考:申込受付完了、および入学検査料納付完了メール

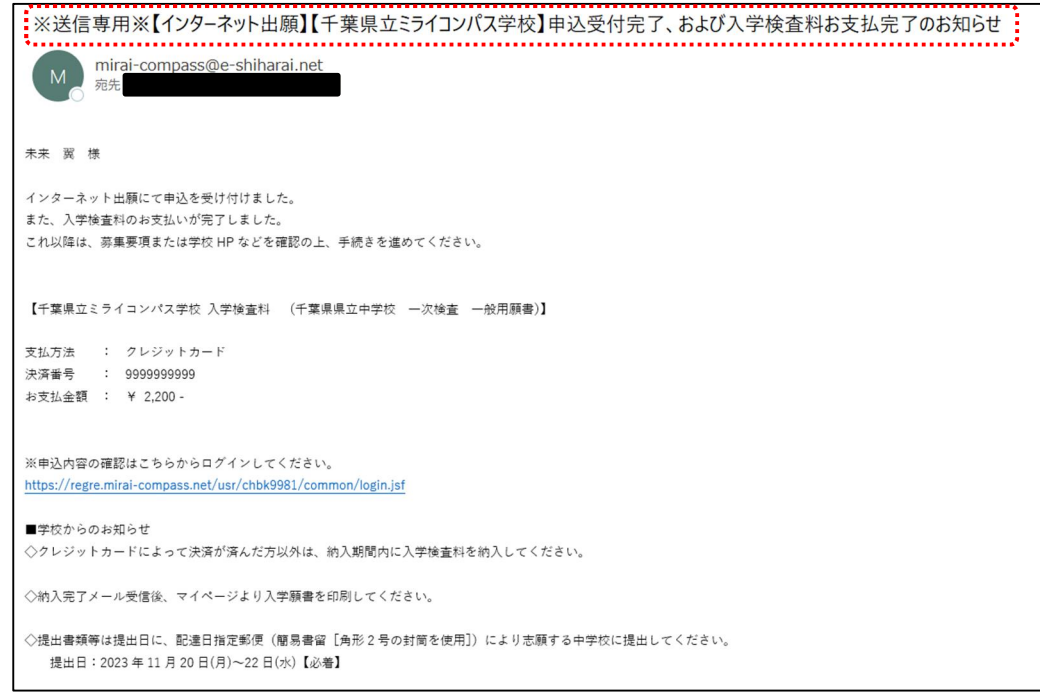

17. 志願者情報登録、入学検査料納付が完了すると、申込受付完了、および入学検査料納付完了メ ールが登録しているメールアドレスに届きます。

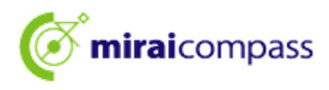

18. 入学願書の出力

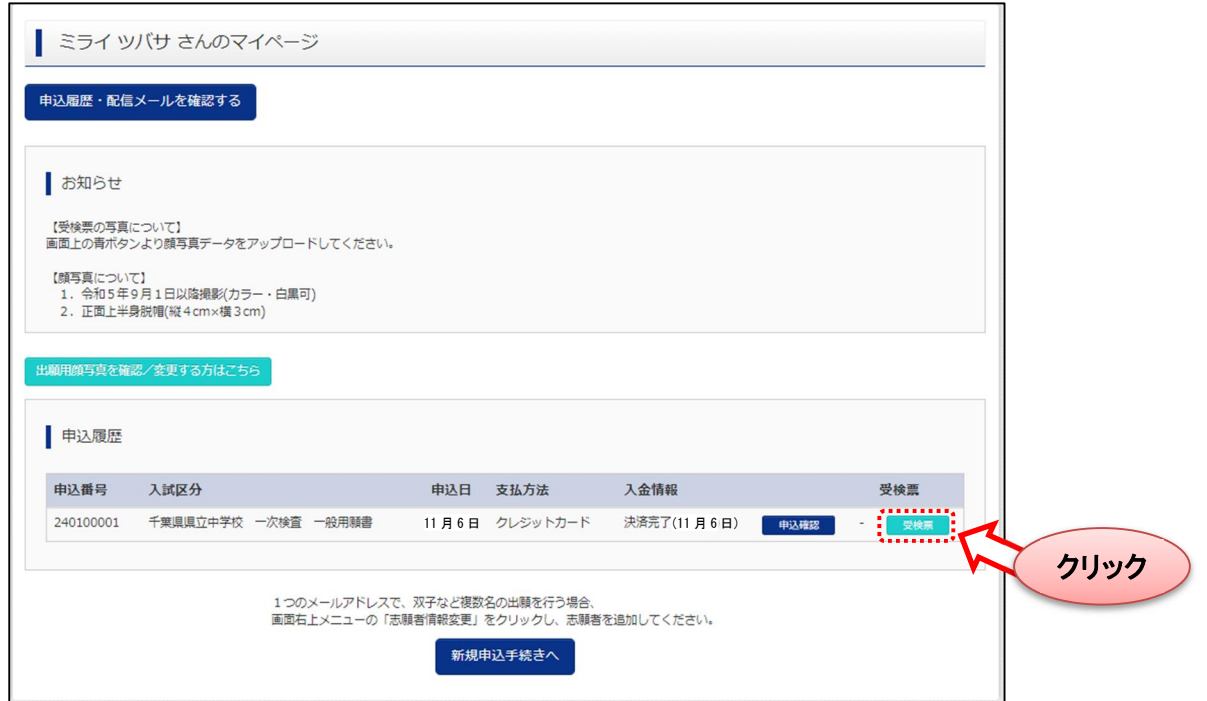

申込受付完了、および入学検査料納付完了メールを受信後、志願者はマイページからの入学願 書の出力を行ってください。

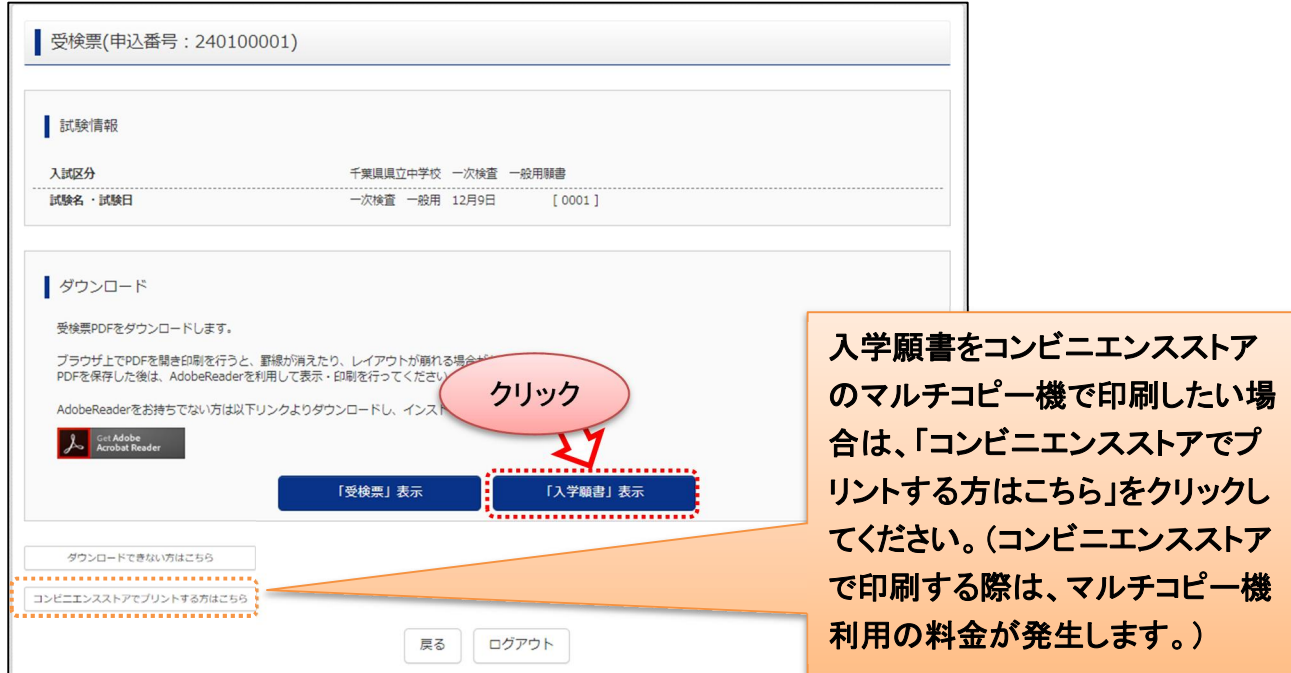

※入学願書等を小学校へ提出し、返却された後に、志願する中学校へ郵送してください。 郵送の詳細は募集要項をご確認ください。

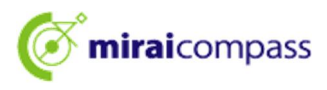

19. 受検票の出力

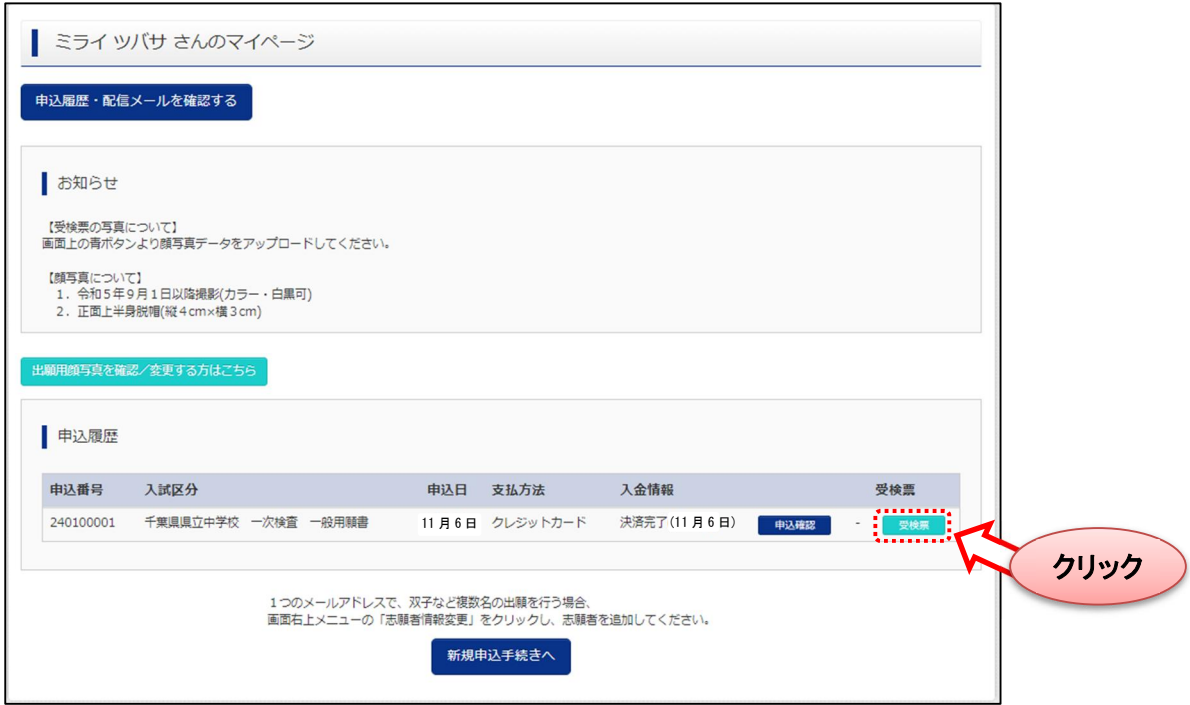

受理完了メールを受信後、志願者は、マイページから受検票の出力を行ってください。 受検票出力開始は、受理完了メールをご確認ください。

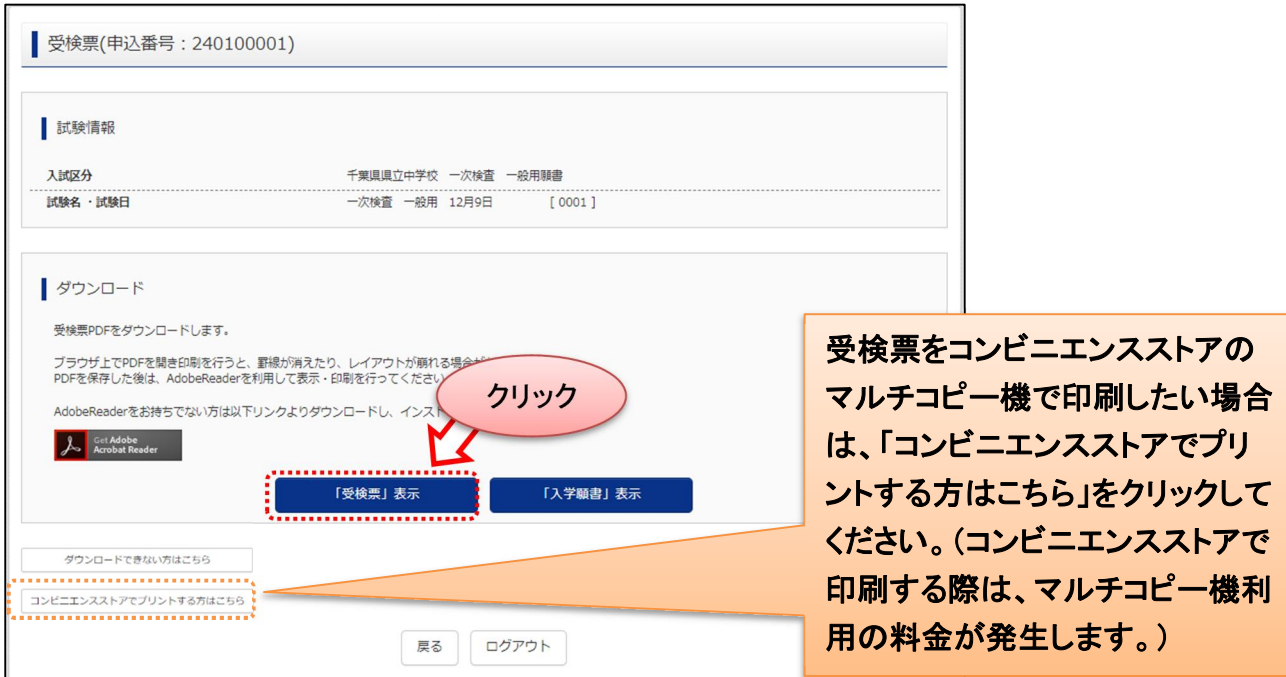

※受検票出力期間以降に出力をするようにしてください。

出願内容を確認する場合は、「入学願書」から入学願書をダウンロードすることが可能です。 ※受検票は、検査当日に必ず持参してください。

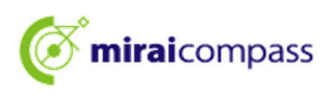

☆参考:受検票

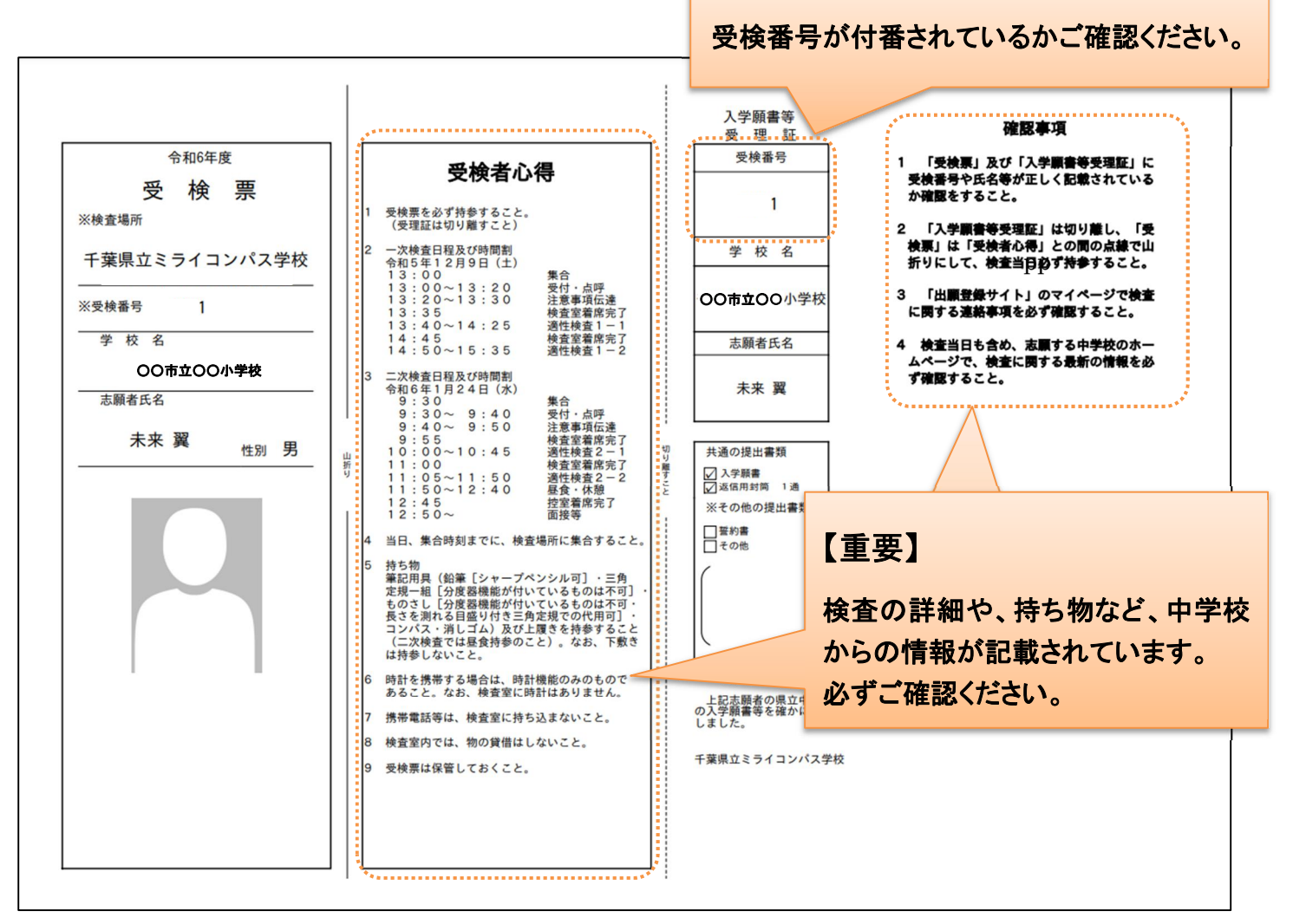

# 4 お問合せ先

インターネット出願において、ご不明な点等がございましたら、ログイン画面にあります、「よくある質問」を ご確認ください。それでも解決しない場合は、お問合せください。

入試内容に関するお問合せ:各中学校に直接お問合せください。 システム・操作に関するお問合せ: miraicompass(ミライコンパス)サポートセンター (運用委託会社:三菱総研 DCS 株式会社) 電話番号は、出願サイトの「お問合せ先」よりご確認ください ※24 時間 365 日お電話での受付をしておりますが、平日 9 時~17 時以外の受付につきましては、ご質

問内容によりご回答が翌営業日になることがございます。ご了承のほどよろしくお願いいたします。